# Výpočet vodovodní sítě 5

#### Uživatelský manuál – obsah

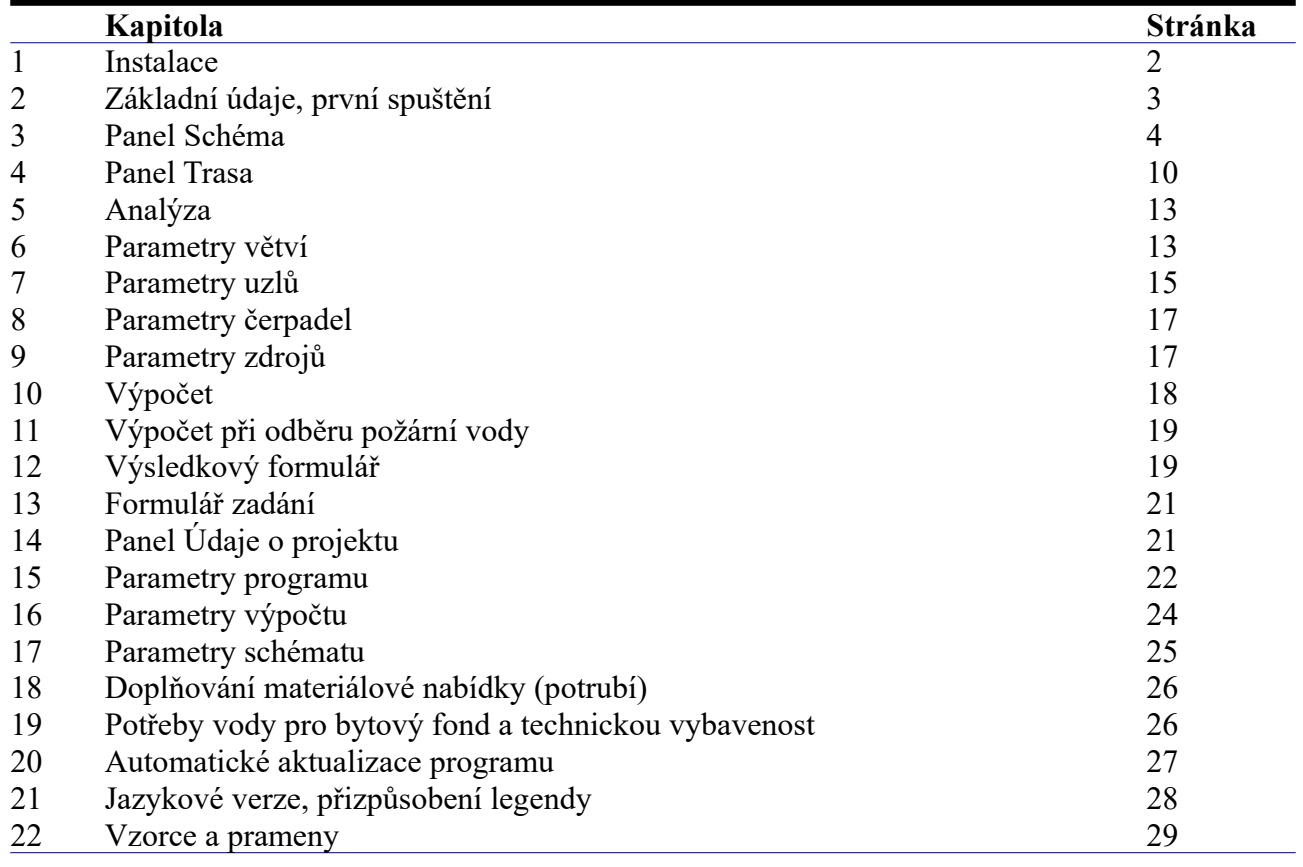

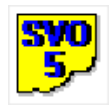

## **Kapitola 1 Instalace**

Spuštění instalačního programu proběhne po zasunutí CD disku do počítače. **Instalaci programů AutoPEN je třeba provádět s oprávněním uživatele,** (Oprávnění správce není vhodné). Instalační program požaduje zadání cesty k cílovému adresáři (přednastaveno na C:\*(Uživatelský účet)*\ AutoPEN\sit\_voda\_5). Pro jiné umístění použijte tlačítko [Nalistovat]. **Umístění do složky C:\Program Files… není vhodné**. Každý program AutoPEN musí mít svůj vlastní adresář, není možné sloučit několik programů do společného adresáře. Po stisknutí tlačítka [OK] proběhne instalace.

Další krok vytvoří programovou skupinu AutoPEN v menu [Start]. Do této skupiny bude umístěn zástupce programu a zástupce manuálu ve formátu pdf. Instalační program umístí oba zástupce také na pracovní plochu počítače. Součástí instalace je i redistribuční balíček Microsoft Visual C++ 2015. Ten je použit pouze jednou.

Program je chráněn hardwarovým USB klíčem. Ke správné funkci klíče je třeba nainstalovat ovladač klíče. Instalace se provádí z CD Podpora HW klíče HASP.

**Instalace ovladače musí být provedena s** oprávněním správce. Po dotazu "Chcete této aplikaci povolit aby prováděla změny na vašem zařízení" stiskněte tlačítko [Ano].

#### **Nejdříve proveďte instalaci ovladače, teprve potom připojte klíč** .

Při poruše nebo poškození klíče vám vyměníme klíč kus za kus. **Při ztrátě nebo odcizení klíče neposkytuje AutoPEN žádnou náhradu**.

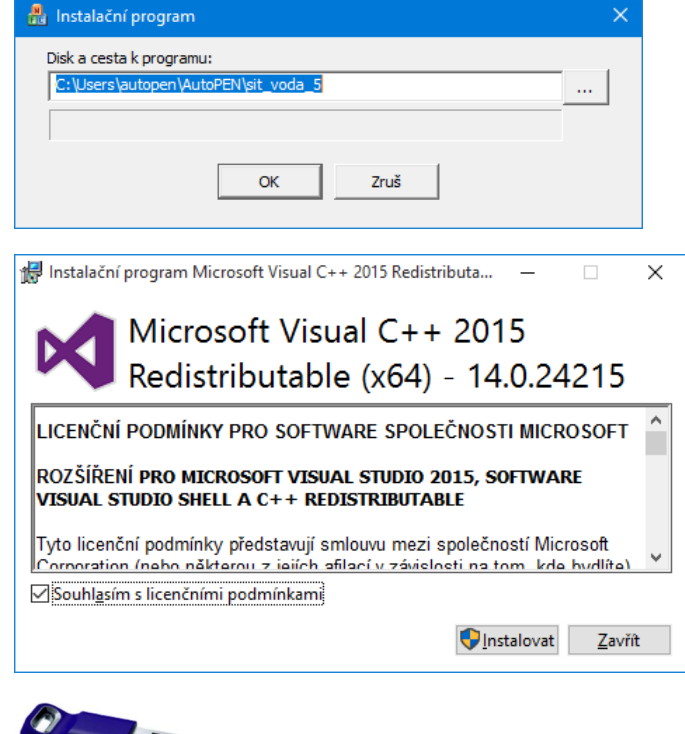

Sentinel Run-time Environment Installer v. 7.63

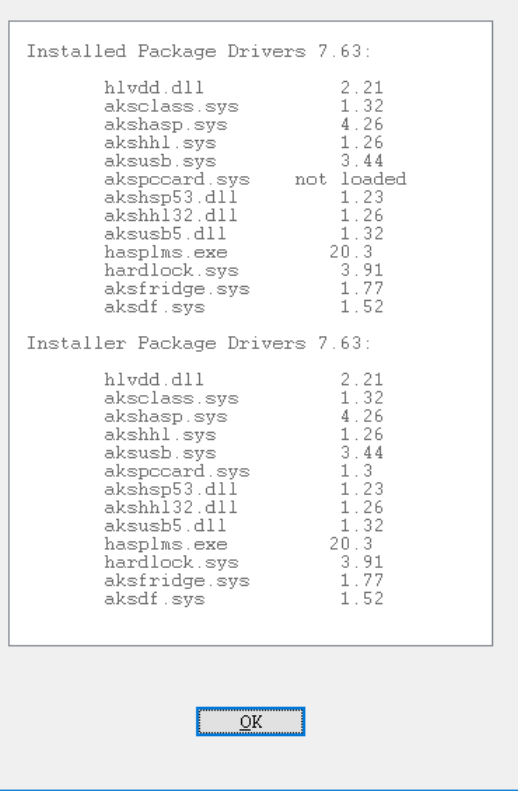

## **Kapitola 2 První spuštění, nástrojové panely**

Program spustíte pomocí zástupce Výpočet vodovodní sítě 5 ve skupině Start/AutoPEN. Po spuštění upravte hlavní okno programu do požadované velikosti (maximalizujte je).

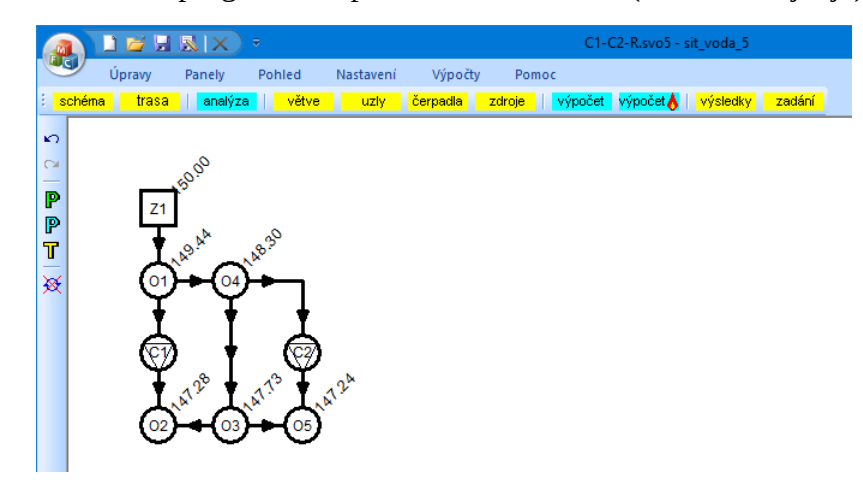

Práce s dokumentem (otevřít, uložit) se provádí z hlavního panelu pod tlačítkem MFC nebo z panelu rychlých voleb.

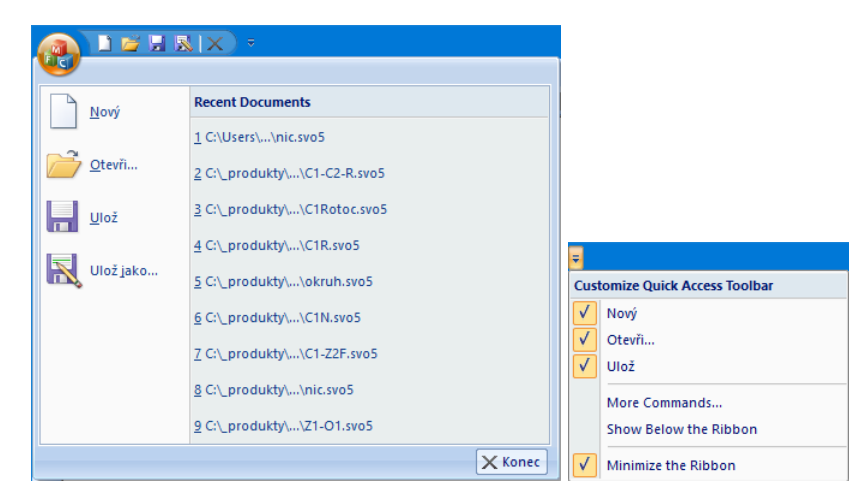

Do panelu rychlých voleb je možné doplňovat další příkazy pomocí nabídky: Více příkazů. Hlavní funkce programu jsou soustředěny do svislého a vodorovného nástrojového panelu. Vodorovný panel může být i plovoucí. Slouží k otevírání datových panelů programu.

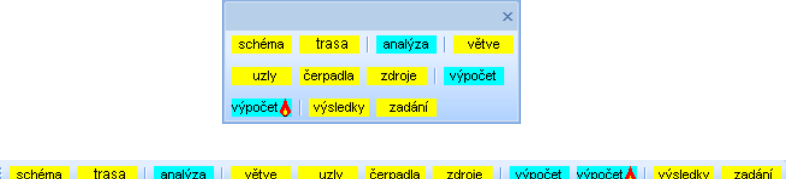

Vodorovný nástrojový panel obsahuje tlačítka pro otevírání datových a výsledkových panelů (žlutá barva), a spouštění výpočtů (světle modrá barva):

Svislý nástrojový panel obsahuje tyto ovládací prvky:

 $\Omega$   $\alpha$ Kroky zpět a vpřed (max. 10). P Parametry programu, parametry schématu. P Panel pro nadpis výkresu (údaje o řadu). 矮 Přerušení probíhajícího výpočtu.

#### **Kapitola 3 Panel schéma**  schéma

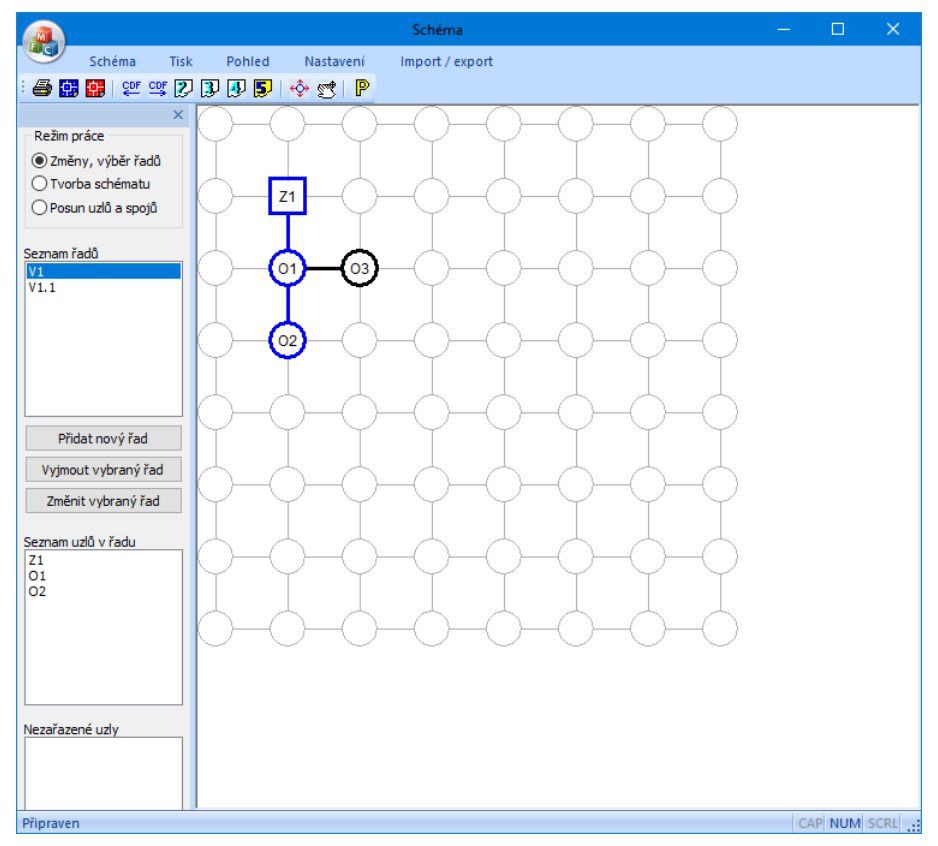

Topologii sítě je třeba vyjádřit sestavením schématu. Příprava schématu probíhá ve dvou krocích: tvorba schématu a zadání řadů. Počet řadů ani počet uzlů a spojů ve schématu není číselně nijak omezen. Jeden řad je vždy vybraný (selektovaný) a je ve schématu proveden modrou barvou. Ostatní uzly a spoje jsou černé. Prázdná (nezadaná) pole osnovy mají šedou kresbu.

- nejdříve je třeba celou síť vytvořit pomocí uzlů a spojů,
- potom je třeba zadat názvy řadů a těmto řadům přiřadit uzly a spoje, vytvořené v předchozím kroku.

## **Tvorba schématu:**

Přepínač Režim práce je třeba přepnout do polohy Tvorba schématu:

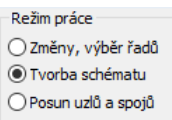

Osnovu schématu tvoří světle šedé vodorovné a svislé čáry a kružnice. Šedé čáry se mohou stát spoji mezi uzly, kružnice se mohou stát uzly, spoji nebo změnami směru (oblouky). Pokud cvaknete

myší na šedou čárku, změní se na černou, stane se z ní spoj:

Opětovným cvaknutím na černý spoj se černá čárka změní zpět na šedou, dojde k vyjmutí spoje ze schématu.

Cvaknutím myší na kružnici $\overline{\smash{\bigcup}}$  se rozsvítí okno s nabídkou pro zadání uzlu:

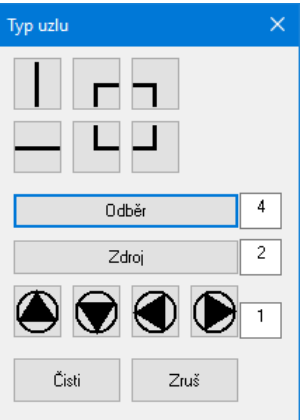

K dispozici jsou spoje, nebo změny směru (oblouky):

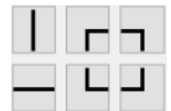

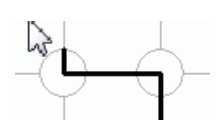

odběrové uzly nebo odbočky: zdroje:

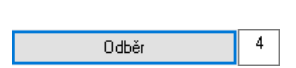

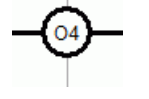

Zdroj

 $\overline{2}$ 

posilovací čerpadla (prvek pro slučitelnost schématu s programem AutoPEN Výpočet vodovodní sítě):

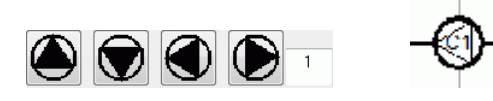

Tlačítko <sup>čisti</sup> vyjme uzel ze schématu a vrátí do osnovy šedou kružnici.

## **Zadání řadů:**

Přepínač Režim práce je potřeba nastavit do polohy Změny, výběr řadů:

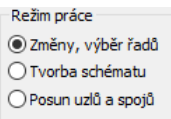

Při této poloze přepínače se zpřístupní trojice tlačítek:

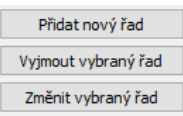

Po stisknutí tlačítka **změnit vybraný řad** se rozsvítí okénko pro zadání názvu řadu a pro výběr uzlů a spojů do řadu.

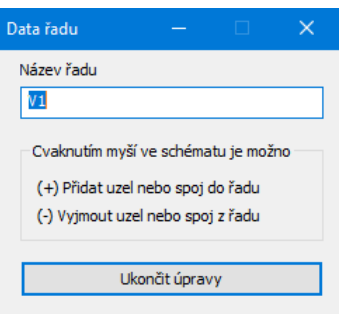

První předpřipravený řad v novém dokumentu má název otazník (?). **Okénko nechte po celou dobu výběru uzlů a spojů otevřené.**

Pokud je kurzor myši umístěn nad nějakým uzlem nebo spojem, který je možné do řadu přidat, změní se obrázek kurzoru myši na šipku s obrázkem uzlu se znaménkem plus, pokud je kurzor myši umístěn nad uzlem nebo spojem, který je již do řadu začleněn, změní se kurzor myši na šipku s uzlem se znaménkem mínus:

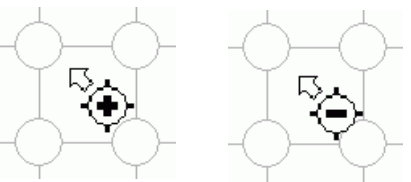

Cvaknutím myší na zadaný (černý) uzel nebo spoj dojde k přidání uzlu do řadu a uzel změní svoji barvu na modrou:

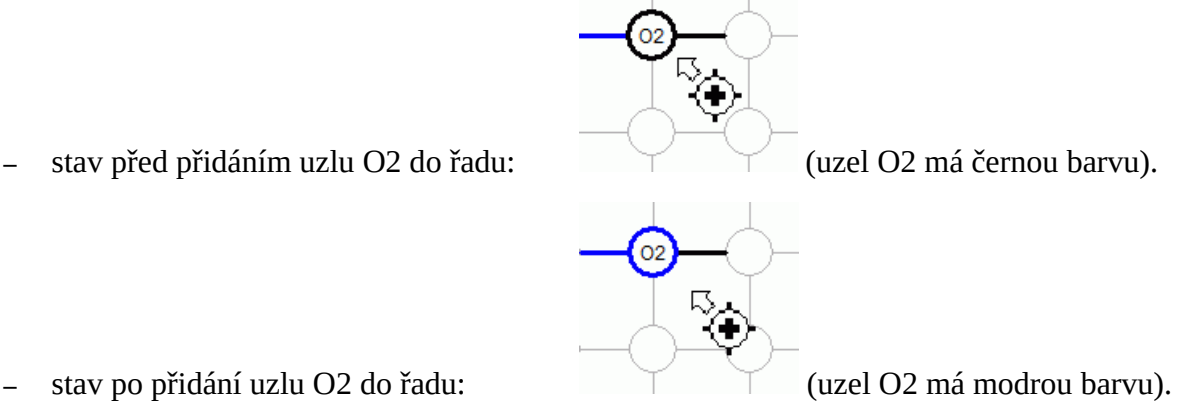

- 
- 

Naopak cvaknutím myší na modrý uzel nebo spoj v režimu "vyjmout uzel" vede na přebarvení uzlu (spoje) zpět na černou barvu a jeho vyjmutí z řadu.

Obdobným způsobem pracuje program po stisknutí tlačítka [Přidat nový řad]. Opět je třeba doplnit název řadu a vybrat uzly a spoje nového řadu.

Řady mohou mít společné uzly. Typickým příkladem kdy se jeden uzel vyskytuje ve dvou nebo více řadech jsou odbočky a přípojky (levé, pravé, oboustranné). Právě na těchto uzlech může program později provádět kontrolu shody dat (výšek linií terénu a potrubí) na jednotlivých řadech.

Tlačítko vyjmout vybraný řad vrátí všem modrým uzlům daného řadu černou barvu a vyjme jeho název ze seznamu názvů řadů. Stav zadaných řadů a jména zapojených a nezapojených uzlů je možné sledovat ve třech seznamech:

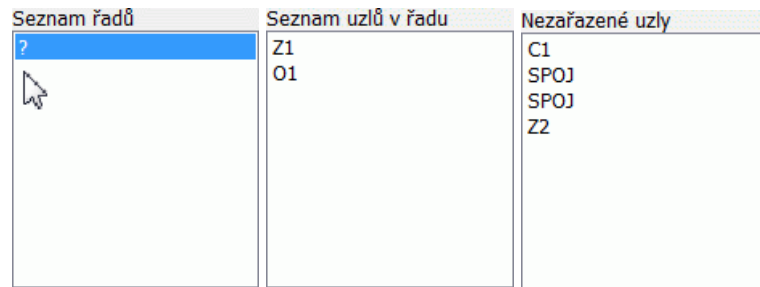

## **Výběr řadu:**

Přepínač Režim práce je nastaven do polohy Změny, výběr řadů. Předpokládejme, že schéma obsahuje dva řady: V1 a V1.1. Prostým cvaknutím myší buď do seznamu řadů nebo na obrázek uzlu nebo spoje, který řadu náleží lze změnit výběr řadu:

vybraný řad V1: vybraný řad V1.1:

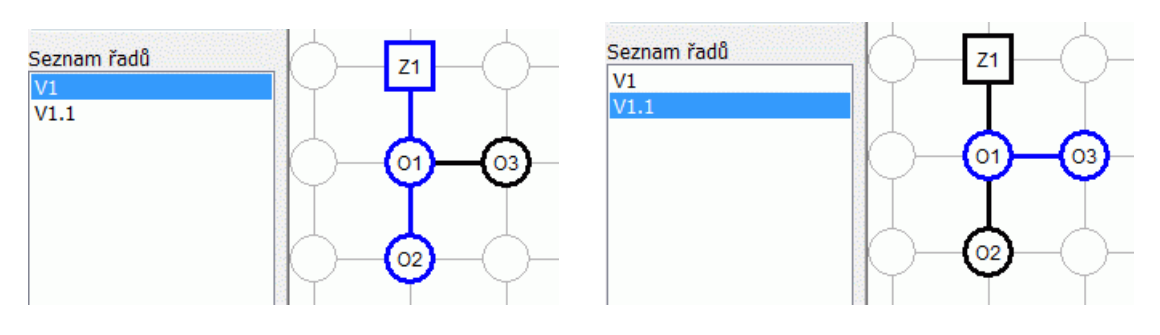

Nástrojový panel schématu obsahuje tato ovládací tlačítka:

- 4 Provádí tisk schématu.
- 靐 Ukládá obrázek schématu do výkresu dwg.
- $\overline{\mathsf{S}}$ Importuje na řad data odečtená programem Situace (ve formátu \*.cdf5vod).
- ₩ Importuje data z Výpočtu vodovodní sítě verze 4 (\*.svo4).
- $\mathbf{E}$ Importuje data z Podélného profilu voda, plyn 5 (\*.vod5).
- $\mathbf{5}^{\prime}$ Exportuje data pro Podélný profil voda, plyn 5 (\*.vod5).

❖ Panel schéma je vybaven nástrojem pro dodatečný posun části nebo celého schématu. Příkazem z menu panelu Schéma / Schéma / Posun schéma se rozvine dialogové okno Posun schématu:

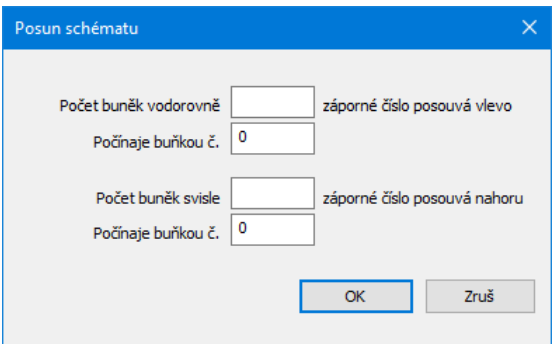

**Vpravo a dolů** (kladnými čísly v okénkách Počet buněk) je možné posouvat schéma dvěma způsoby:

**Posun celého schématu** - okénko [Počínaje buňkou č.] bude obsahovat nulu.

**Posun části schématu** (rozvolnění) – okénko [Počínaje buňkou č.] bude obsahovat kladné číslo, tj. řádek, nebo sloupec, od kterého se mají další uzly posunout. Velikost posunu se udává v okénkách [Počet buněk vodorovně / svisle].

**Vlevo a nahoru** je možné posouvat pouze **celé schéma**. Do okének [Počet buněk] je třeba vepsat záporná čísla, okénka [Počínaje buňkou] se tím automaticky vynulují a zamknou proti zápisu.

Příklad posunu buněk (1, 0, 1, 3).

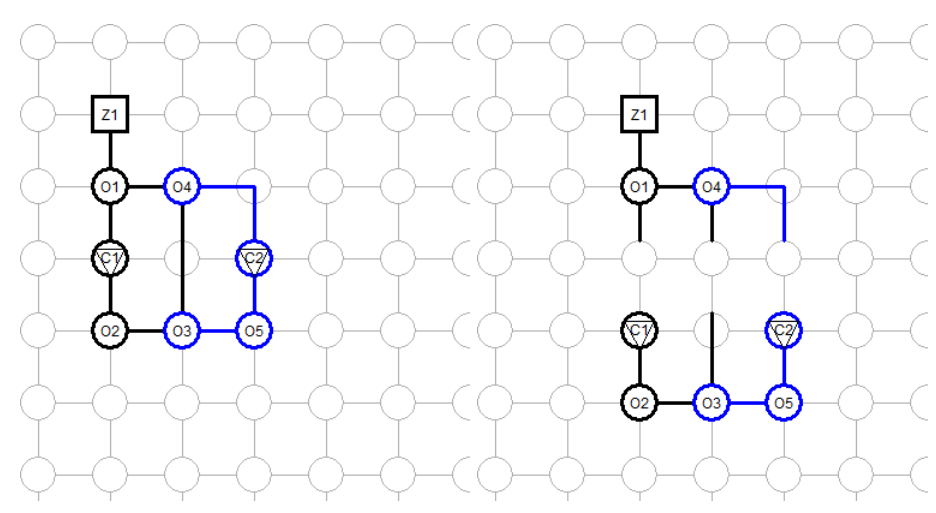

 $\mathbb{1}$ Provádí změnu pořadí řadů v seznamu.

#### $\mathbb{Z}^4$ Přesun uzlů a spojů ve schématu. Tlačítko je spřaženo s přepínačem:

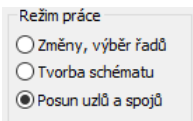

Při tomto nastavení je možné posouvat po jednom uzly a spoje na volná místa. Při pohybu kurzoru myši nad obsazenou buňkou se obrázek kurzoru změní na vlečení. Zde je třeba stisknout levé tlačítko myši. Teprve po přetažení uzlu na volné místo je třeba levé tlačítko uvolnit

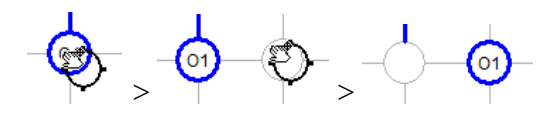

#### Nastavuje parametry schématu.

P

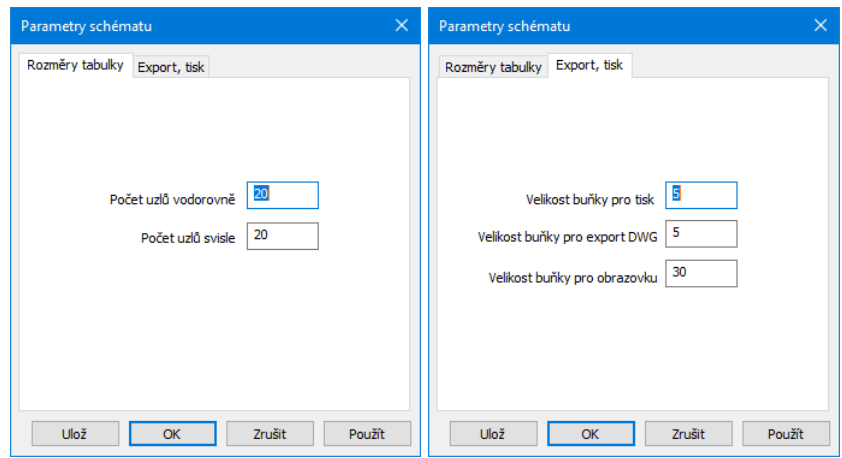

Jedná se o zadání rozměrů schématu a rozměrů buňky. Tlačítko [Ulož] ukládá hodnoty do konfiguračního souboru. Program je pak použije při každém novém startu.

## **Kapitola 4 Panel Trasa**

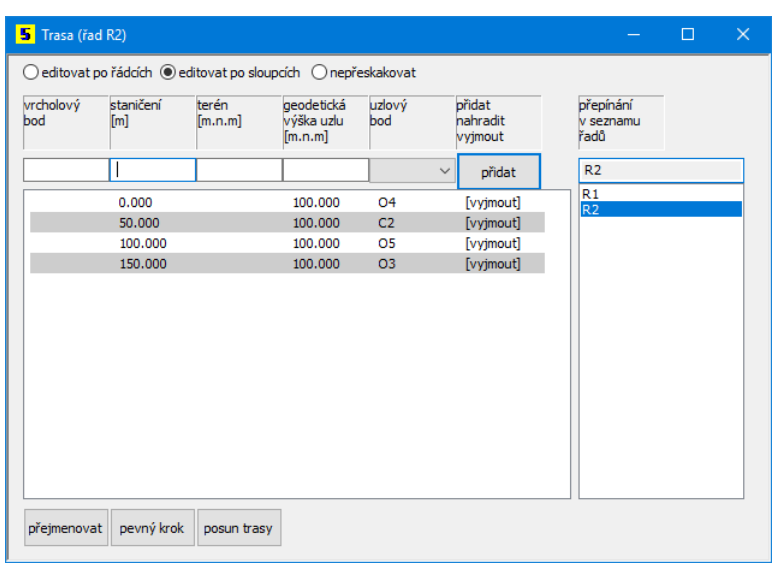

Panel Trasa zobrazuje data vybraného řadu. Jméno právě vybraného řadu je zobrazeno v nadpisu panelu trasa: **5** Trasa (řad R2)

Výběr řadu (přepínání řadů) je možné provádět těmito způsoby:

- Na panelu Schéma v režimu Změny, výběr řadů (oba panely, Schéma i Trasa mohou být rozsvíceny současně), cvaknutím myší na některý spoj nebo uzel, nebo pomocí seznamu řadů na tomto panelu:

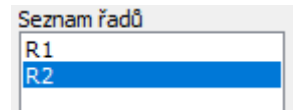

- Z hlavního menu programu pomocí rozbalovacího seznamu Řady:

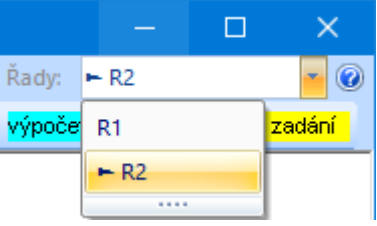

- Přímo na panelu Trasa pomocí seznamu [přepínání v seznamu řadů]:

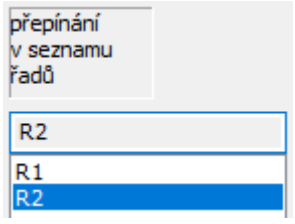

Na panelu Trasa se zdávají data do těchto sloupců:

- **Vrcholový bod:** označení vrcholového bodu, může obsahovat čísla i písmena. Textový údaj slouží ke snadné orientaci na výsledkových formulářích.
- **Staničení:** Řádky nemusí být do seznamu přidávány popořádku, program automaticky seřadí seznam vzestupně podle staničení.
- **Terén:** Hodnota terénu se nijak neúčastní výpočtu. Je to nepovinný údaj. Slouží pouze k vykreslení linie terénu při exportu do Podélného profilu voda, plyn 5.
- **Geodetická výška uzlu:** výšková kóta potrubí, zadává se nadmořskou výškou.
- **Uzlový bod:** výběr uzlového bodu, které jsou pro daný řad k dispozici (viz panel schéma). Každý uzel řadu musí mít na trase přiřazeno nějaké staničení. Na styčných uzlech sítě (odbočkách a přípojkách) provádí program při analýze kontrolu shody výšky potrubí.

Přidání nových řádků do seznamu se provádí pomocí okének v zadávací liště v horní části panelu a pomocí tlačítka [přidat]. Ke smazání datových řádků v seznamu slouží symbolické tlačítko [vyjmout] na konci každého řádku.

Například: k zadání nového výškového lomu potrubí vepište čísla do okének staničení, geodetická výška uzlu a uzlový bod a stiskněte tlačítko [přidat]. Do seznamu bude přidán nový řádek.

### **Změny dat na panelu Trasa:**

Změny dat se provádějí přímo v seznamu. Klepnutím myší na číslo, které je třeba změnit se otevře zadávací okénko. Po vepsání nového čísla (např. Staničení 66.0) a stisknutí klávesy Enter dojde k opravě řádku v seznamu a překreslení výkresu. V horní části panelu je umístěn tento přepínač:

◉ editovat po řádcích () editovat po sloupcích () nepřeskakovat

Protože je v tomto případě přepínač "editovat po řádcích / sloupcích" přepnut na řádky, přeskočí zadávací okénko ve stejném řádku do dalšího sloupce vpravo. Můžete pokračovat opravou hodnoty (441.2). Pro opuštění zadávacího okénka stiskněte klávesu Esc nebo prostě cvakněte levou klávesou myši kdekoliv mimo rámeček okénka.

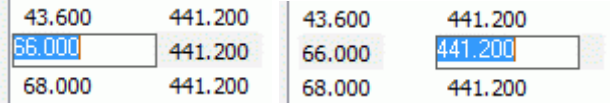

## **Mazání řádků na panelu Trasa:**

Každý datový řádek je zakončen symbolickým tlačítkem [vyjmout]. Po klepnutím levého tlačítka myši na tento nápis [vyjmout] dojde k vymazání řádku ze seznamu.

## **Odvolání změn:**

Změny dat lze kdykoliv odvolat pomocí tlačítek zpět / vpřed, které jsou umístěné na svislém nástrojovém panelu hlavního okna. K dispozici je 10 kroků zpět / vpřed.

## **Hromadné přejmenování vrcholových bodů:**

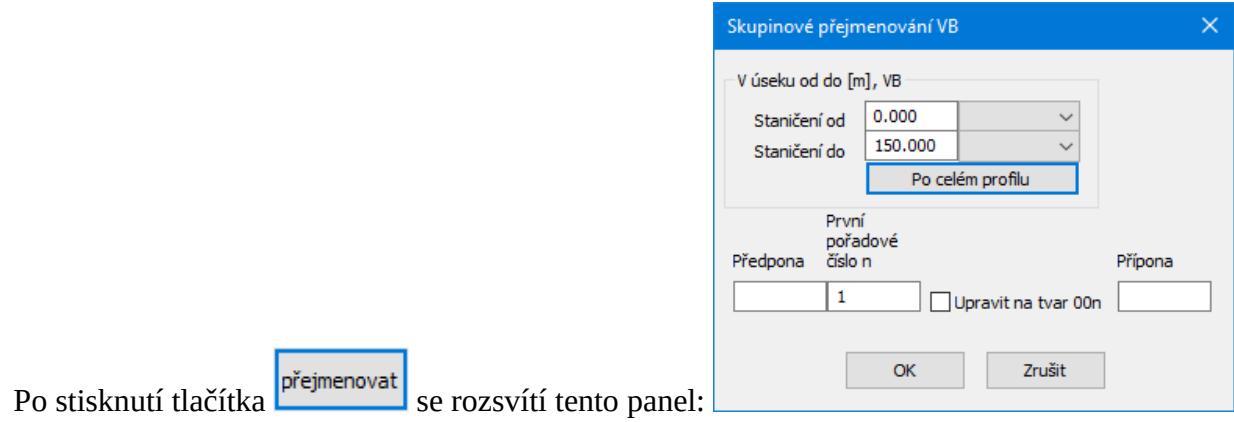

Ty, řádky trasy, které nesou nějaký název vrcholového bodu a vyskytují se v úseku Staničení od – do budou přejmenovány, např. na tvar VB01, VB02, atd. Nástroj je užitečný zejména při spojování dvou profilů (viz. kapitola Pomůcky).

## **Pevný krok:**

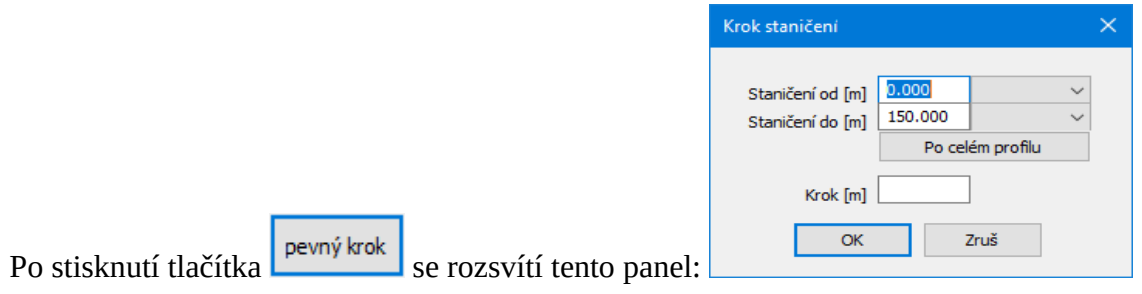

Nástroj slouží pro doplnění trasy staničeními ve zvoleném kroku. Trasa bude doplněna pouze na chybějících staničeních, původní řádky trasy, na které případně vyjde krok budou zachovány.

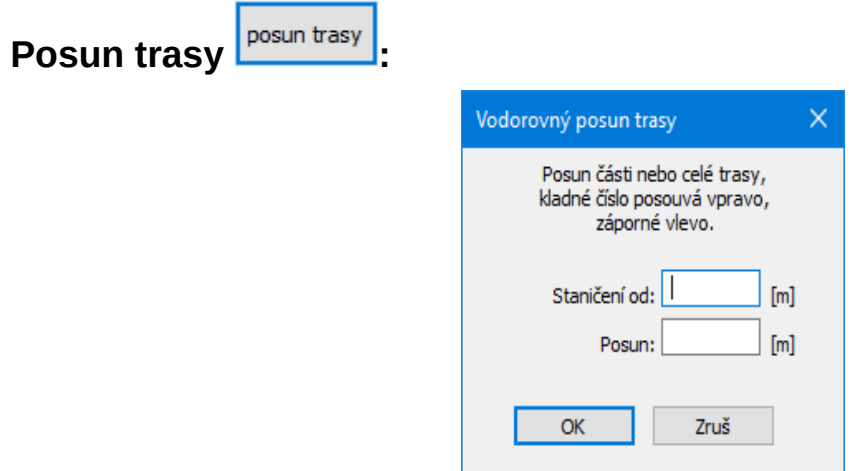

Příkaz pracuje tak, že ke staničením na trase přičte (odečte záporné) číslo. Tímto způsobem je možné posouvat celý řad nebo část řadu. Takto lze také vytvořit místo pro dodatečné přidávání řádků (staničení) na začátek nebo do těla seznamu.

## **Kapitola 5 Analýza:**

Po sestavení schématu sítě a zadání tras jednotlivých řadů je třeba stisknout tlačítko [analýza]. Program provede analýzu schématu (vyhledá větve, uzly, sestaví okruhy, určí diagonály) a zpřístupní tlačítka pro zadání parametrů jednotlivých větví, uzlů, čerpadel a zdrojů.

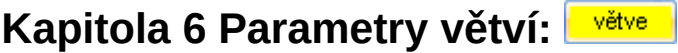

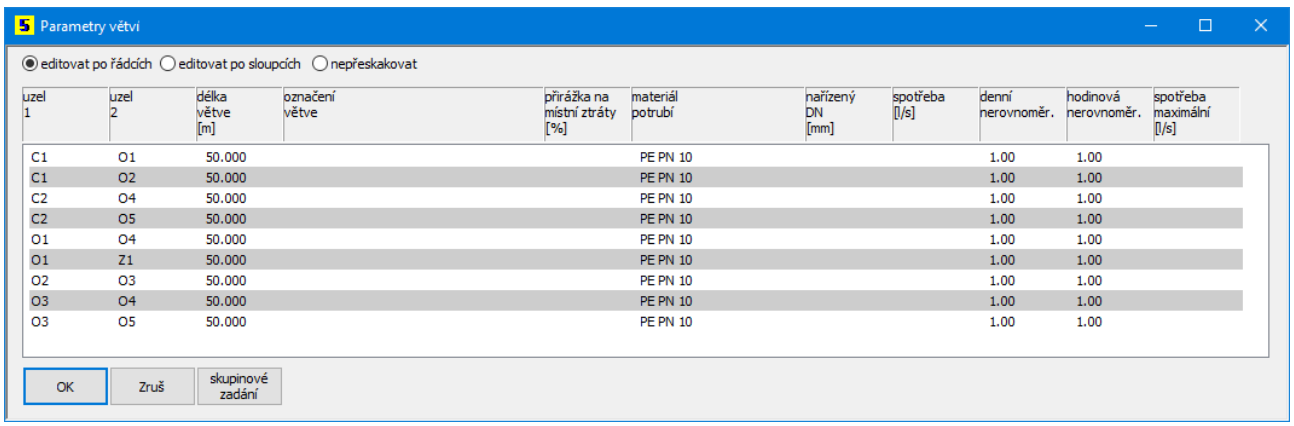

Naplnění a změna hodnot seznamu se provádí pomocí editačních okének. Toto okénko může vypadat třemi způsoby:

Halasova  $\vert \cdot \vert$ **Ocel**  $0.94$ 83

prosté editační okénko

okénko se seznamem - nabízí přednastavené hodnoty

okénko s tlačítkem - tlačítko [...] otevírá nabídkový panel

Klepnutím myší na zvoleném místě seznamu vstoupíte do editačního okénka a zadáte vstupní hodnotu. Po stisknutí klávesy Enter vstoupí nová hodnota do seznamu a editační okénko přeskočí vpřed na sousední pole ve stejném sloupci nebo řádku podle nastavení přepínače:

 $\textcircled{\textcolor{red}{\bullet}}$ editovat po řádcích  $\textcircled{\textcolor{red}{\bullet}}$ editovat po sloupcích  $\textcircled{\textcolor{red}{\bullet}}$ nepřeskakovat

Opuštění okénka a ukončení zadávání hodnot se provede stisknutím klávesy Esc nebo prostě cvakněte levou klávesou myši kdekoliv mimo rámeček okénka.

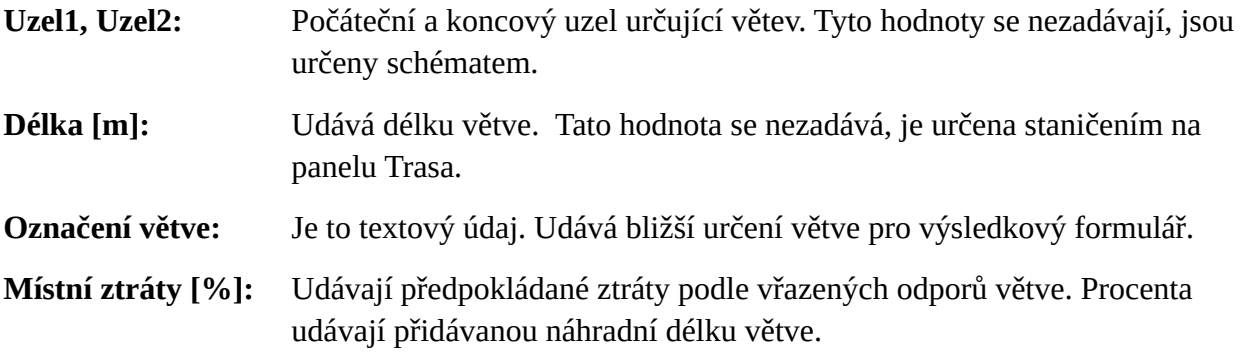

**Materiál:** Výběr materiálu se provádí pouze výběrem ze seznamu v okénku:

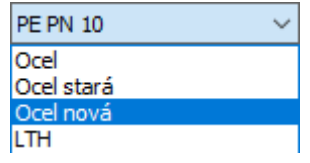

Přidávání a změny materiálu potrubí jsou popsány v samostatné kapitole.

**Nařízený DN:**Program dimenzuje potrubí pouze v úsecích, ve kterých není zadána hodnota Nařízený DN. To umožňuje provádět návrh nové sítě, nebo posouzení stávající sítě. K posouzení sítě je třeba všem větvím zadat hodnotu Nařízený DN. Naopak návrh nové sítě nemusí mít žádný DN nařízený. Nařízeným DN můžete také vyjádřit vedení páteře a ladit tlaky na uzlech při návrhu sítě. Nařízený DN lze vybírat pouze ze seznamu. Nabídka průměrů je svázána s volbou materiálu ve sloupci materiál. Materiály potrubí lze doplňovat na uživatelské úrovni z menu Nastavení / Potrubí **O** Potrubí

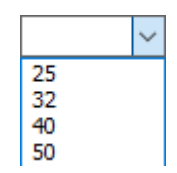

**Spotřeba [l/s]:** Spotřeba vody vyjadřuje celkovou potřebu vody ve větvi. Číselný údaj lze vepsat přímo, nebo s pomocí tlačítka [...]. Tlačítko otvírá okno pro stanovení potřeby vody ve větvi podle počtu ekv. osob na spotřebišti, nebo podle odečtu vodoměrů:

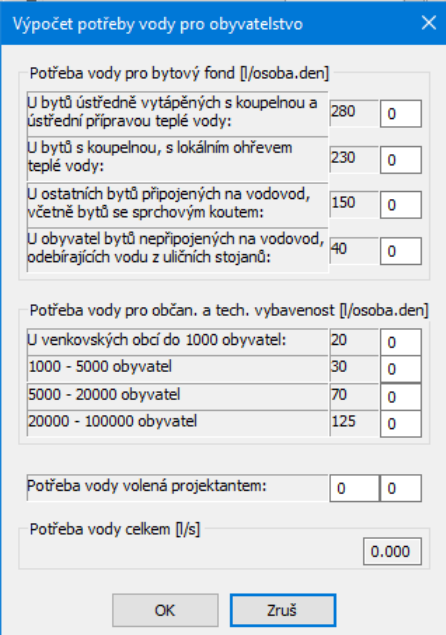

Hodnoty, které nabízí tento panel je možné měnit pomocí menu Nastavení / Potřeby vody Potřeby vody

**Denní nerovnoměr.:** Součinitel Kd lze zadat číselně, nebo výběrem ze seznamu.

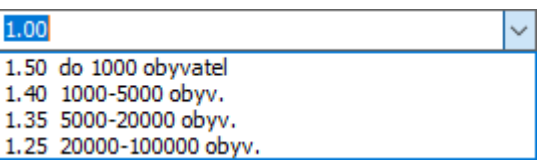

**Hodinová nerovnoměr.:** Součinitel Kh lze zadat číselně, nebo výběrem ze seznamu.

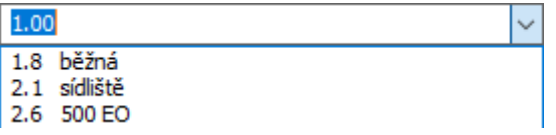

Zadání parametrů v celém seznamu usnadňuje **skupinové** 

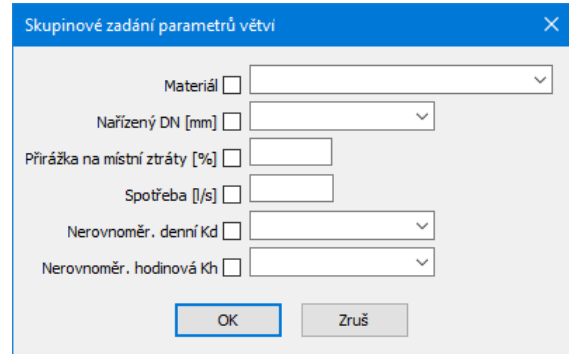

## **Kapitola 7 Parametry uzlů:**

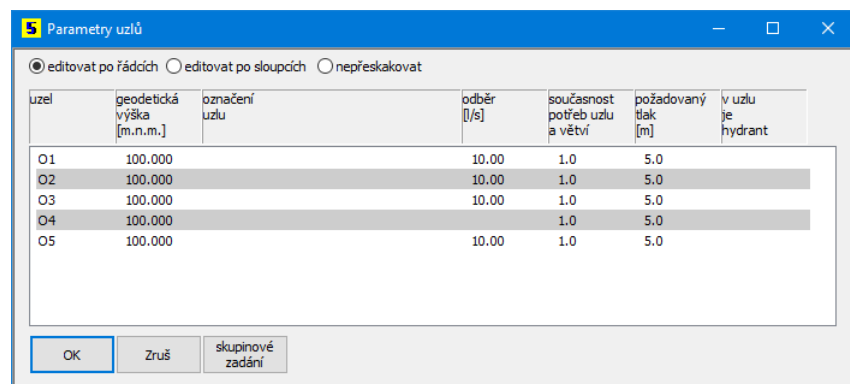

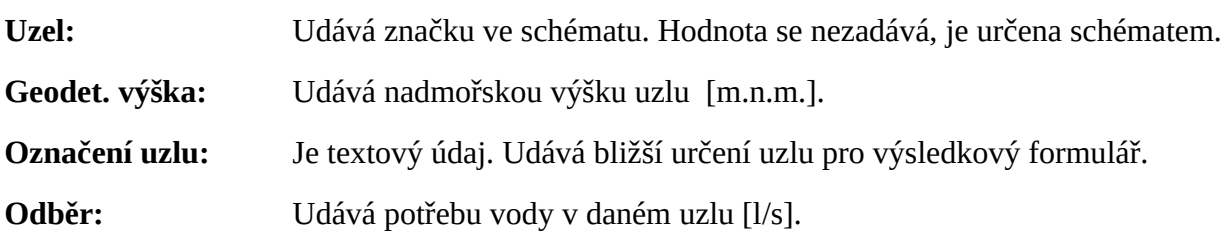

**Současnost:** Číslo které vyjadřuje časový souběh potřeby vody v uzlu a v navazujících větvích. Číslo může nabývat hodnoty od 0 do 2. Číslo 1 udává úplný souběh spotřeby vody uzlu a navazujících větví. Číslo 0 určuje pouze spotřebu ve větvi jako směrodatnou pro dimenzování sítě. Číslo 2 určuje pouze spotřebu na uzlu jako směrodatnou. Hodnotu lze zadat ručně nebo pomocí tlačítka […] v okénku.

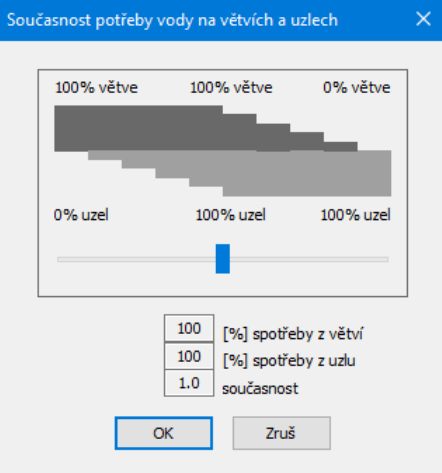

**Požadovaný tlak:** Udává požadovanou hodnotu tlaku (výšku vodního sloupce) [m] nad uzlem na který bude program dimenzovat potrubí.

skupinové

v uzlu ie hydrant

Tlačítko **zadání usnadňuje naplnění sloupců v panelu:** 

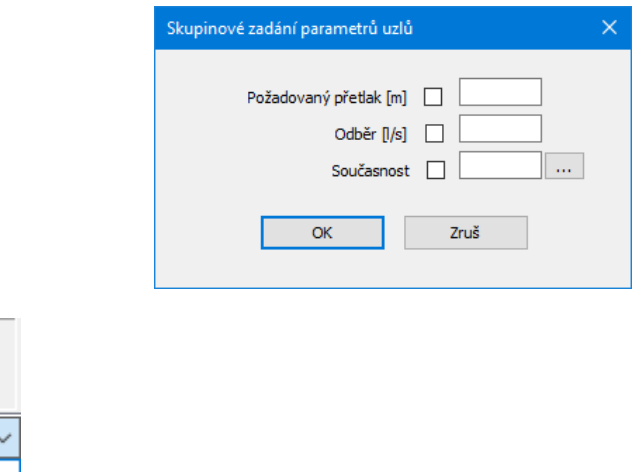

Sloupec  $\overline{x}$  ie využit při posuzování sítě při odběru požární vody. Uzly označené symbolem X: K potřebě vody v uzlu se připočítává ještě potřeba požární vody, viz kapitola Parametry výpočtu.

## **Kapitola 8 Parametry čerpadel:**

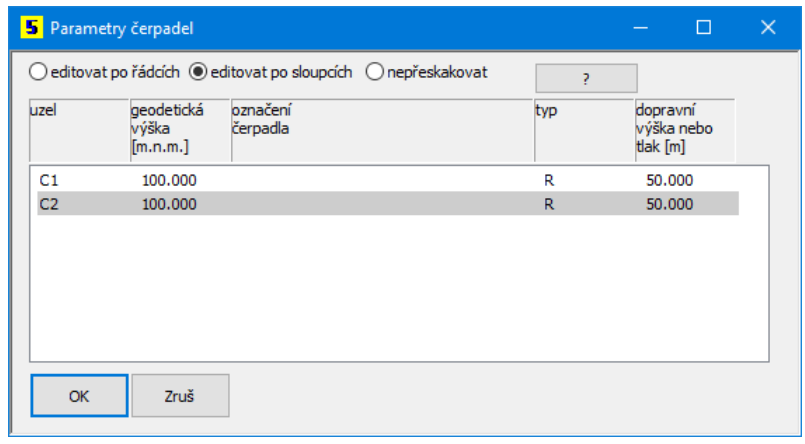

Obdobným způsobem, jako u větví a uzlů se provádí zadání hodnot čerpadel. Pro čerpadla se zadávají tyto parametry: geodetická výška, označení čerpadla, typ čerpadla, dopravní výška.

Typ čerpadla: Program nabízí čerpadla dvou typů: Neřízená čerpadla "N" a čerpadla s regulací (například čerpadla řízená otáčkami) "R".

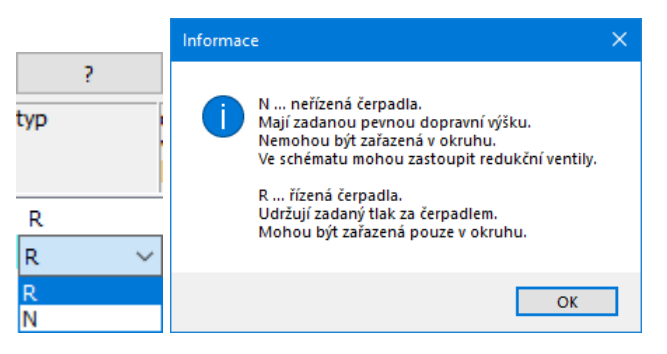

#### **Kapitola 9 Parametry zdrojů:**  zdroje

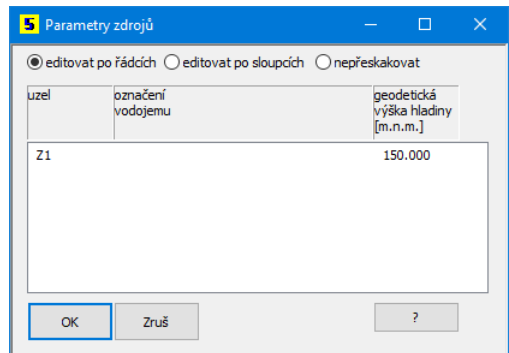

Pro zdroj se zadává označení a geodetická výška hladiny ve vodojemu.

## **Kapitola 10 Výpočet:**

Program provádí výpočty větvených i okruhových sítí. Zatímco výpočet větvené sítě je zhotoven prakticky okamžitě, výpočet rozsáhlejší okruhové sítě může trvat delší dobu (desítky minut). Průběh výpočtu je zobrazován na stavovém řádku programu:

Cyklus: 238, krok: 0.015, max. nevývažek: 0.00 v cyklu: 2, okruhy celkem: 2, nevyvážené nikdy: 0, nyní: 1

Probíhající výpočet je možné přerušit pomocí tlačítka  $\mathbb{R}$  na svislém nástrojovém panelu. V tomto případě bude ale příští výpočet probíhat znovu od začátku. Není možné navázat na přerušený výpočet a pokračovat ve výpočtu. Program zobrazí po dokončení výpočtu toto informační okno:

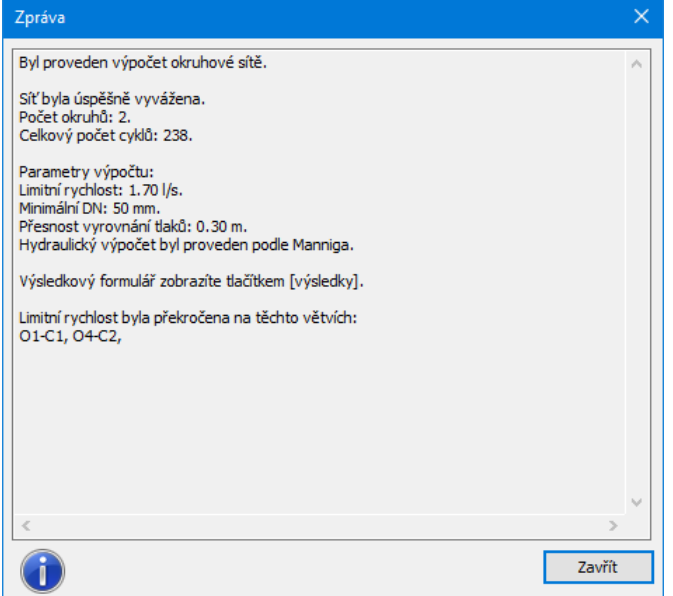

Obrázek sítě v hlavním oknu programu bude doplněn o kóty hydrodynamického tlaku a šipky směru tlakového spádu. Před výpočtem: Po výpočtu:

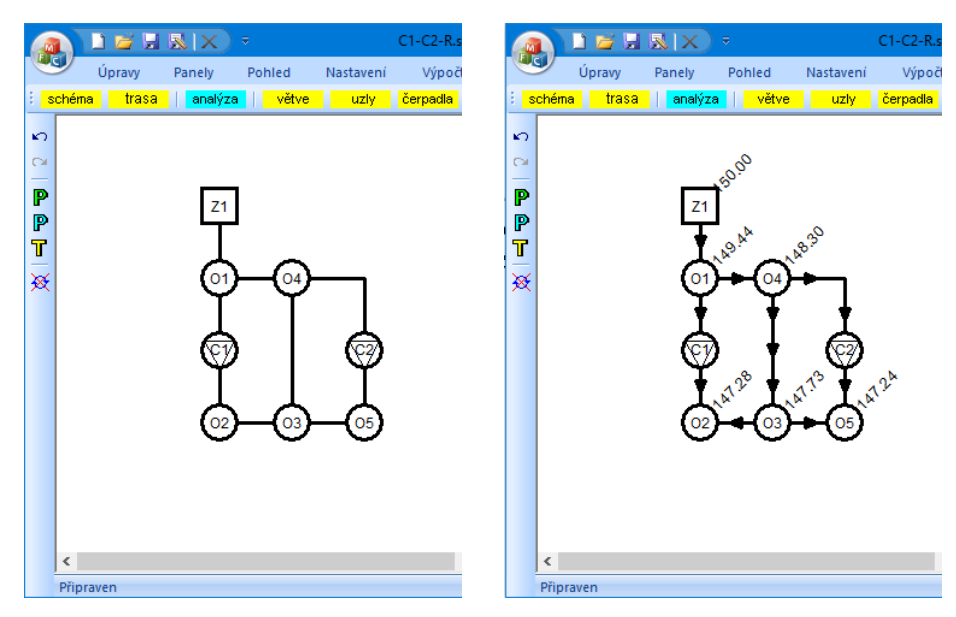

## **Kapitola 11 Výpočet při odběru požární vody:**

Nejdříve je potřeba provést základní výpočet sítě (podle kapitoly 11). Teprve potom je možné provést posouzení sítě s ohledem na spotřebu požární vody. Velikost spotřeby požární vody se zadává v parametrech výpočtu  $\mathbb{P}$ . Program postupně zavádí do uzlů označených jako hydrant navíc spotřebu požární vody a výpočet opakuje tolikrát, kolik je v síti hydrantů. Zaznamenáván je vždy nejhorší tlakový výsledek na uzlu.

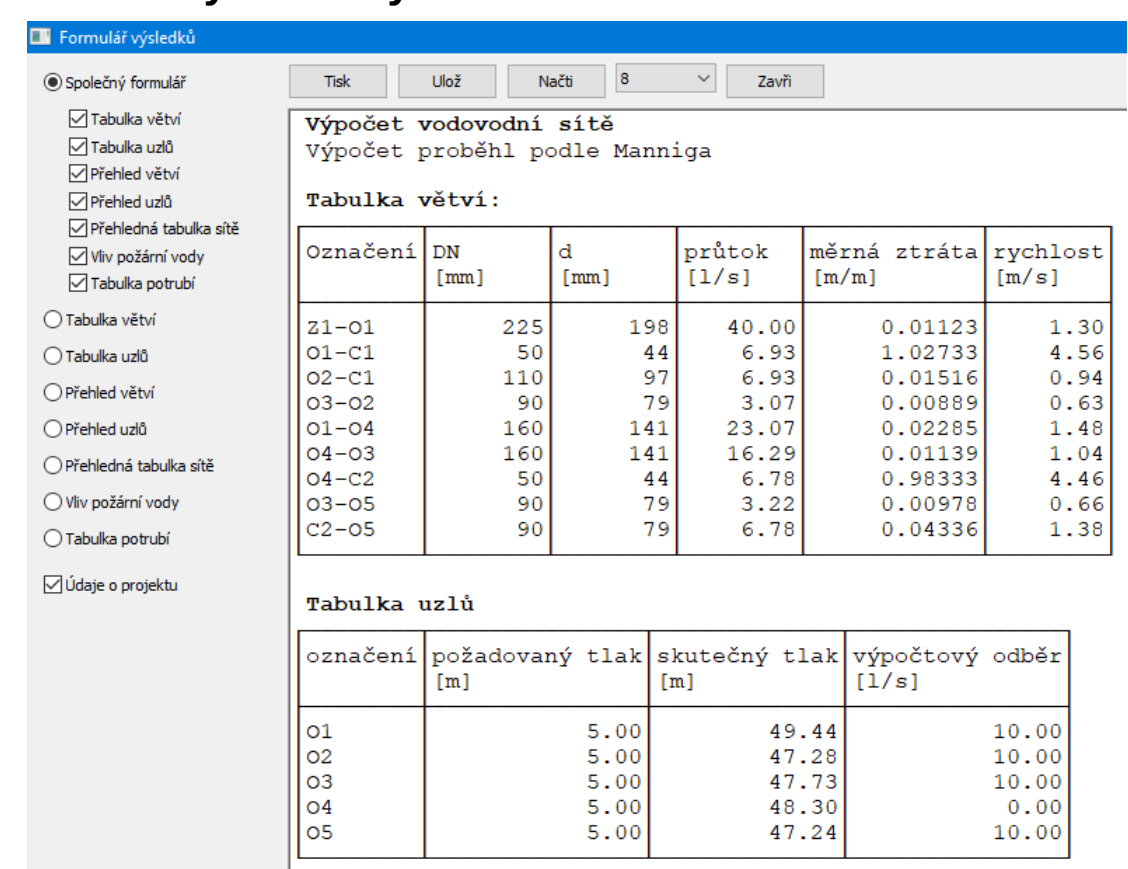

## **Kapitola 12 Výsledkový formulář:**

Pro výsledky menších projektů je vhodné použít volbu <sup>@ společný formulář</sup> a tomuto nastavení odpovídající sadu přepínačů:

Při tomto nastavení budou všechny tabulky umisťovány postupně pod sebou na společný list (sadu listů) papíru.

Obsahy jednotlivých tabulek se navzájem doplňují, nebo překrývají. Proto není nutné vždy tisknout všechny tabulky.

√Tabulka větví

- √ Tabulka uzlů
- √ Přehled větví
- √ Přehled uzlů
- √ Přehledná tabulka sítě
- √ Vliv požární vody
- √Tabulka potrubí

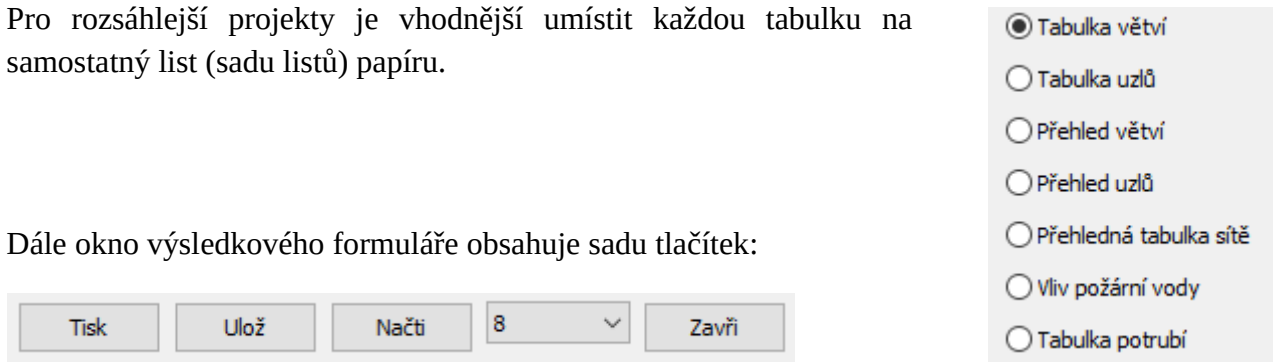

**[Tisk]:** Běžný výstup na tiskárnu. I když může být formulář značně rozměrný, není třeba se obávat, že by se všechny sloupce nevešly na papír. V případě potřeby program provádí zúžení písma tak, aby se vždy vše vytisklo na zvolený formát.

**[Ulož]:** Provádí zápis formuláře do souboru ve formátu PDF (\*.pdf) a RTF (\*.rtf). Soubory RTF je možné následně editovat textovými editory, jako je např. Word nebo Open Office.

**[Načti]:** Načítá formuláře (soubory) ve formátu rtf.

Výšku písma výsledkového formuláře řídí rozvinovací seznam:

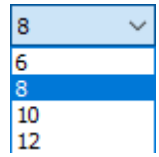

Pozor! Výška písma nastavená na formuláři slouží pouze pro "naše oči", výška písma pro tiskárnu se nastavuje v parametrech programu na záložce Parametry tisku formulářů.

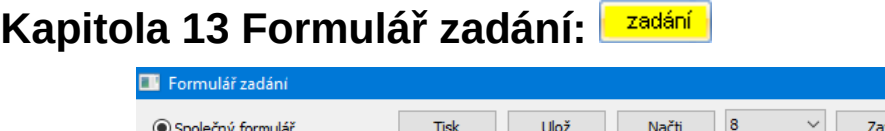

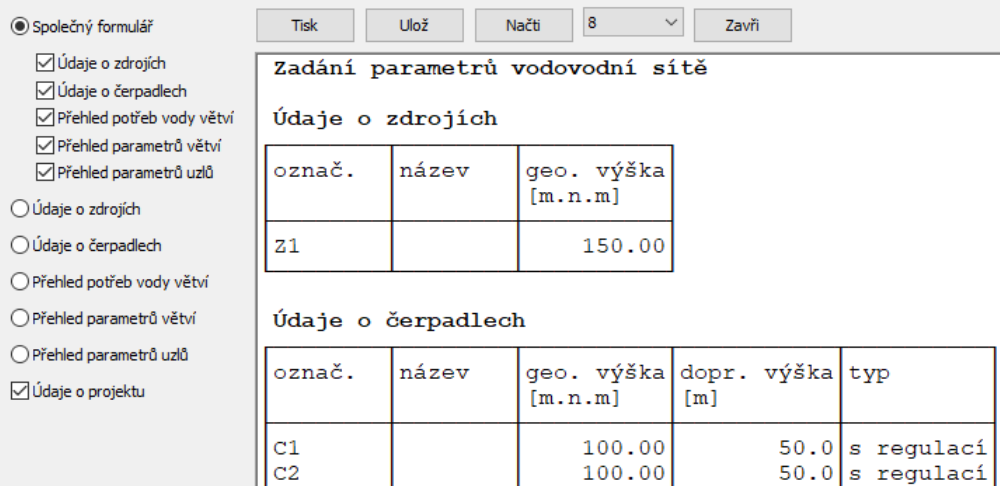

Obdobně, jako výsledkový formulář pracuje i formulář zadání.

## **Kapitola 14 Údaje o projektu:**

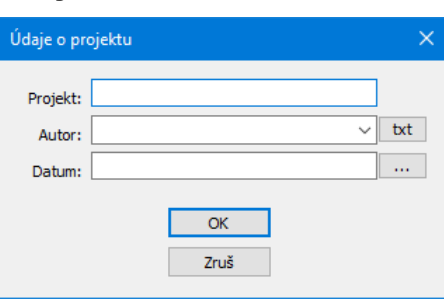

Součástí výsledkového formuláře a formuláře zadání jsou i údaje o projektu, autorovi a datum zhotovení výpočtu.

Textové pole Autor lze naplnit také pomocí rozbalovacího seznamu. Obsah seznamu se plní pomocí tlačítka **které spouští malý textový editor:** 

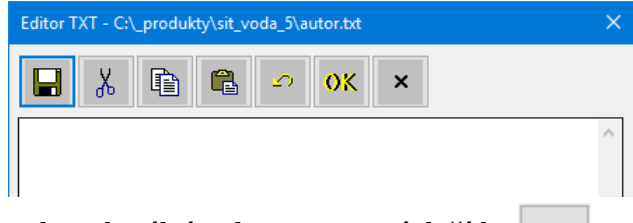

Textové pole Datum lze naplnit aktuálním datem pomocí tlačítka ....

## **Kaptola 15 Parametry programu:**

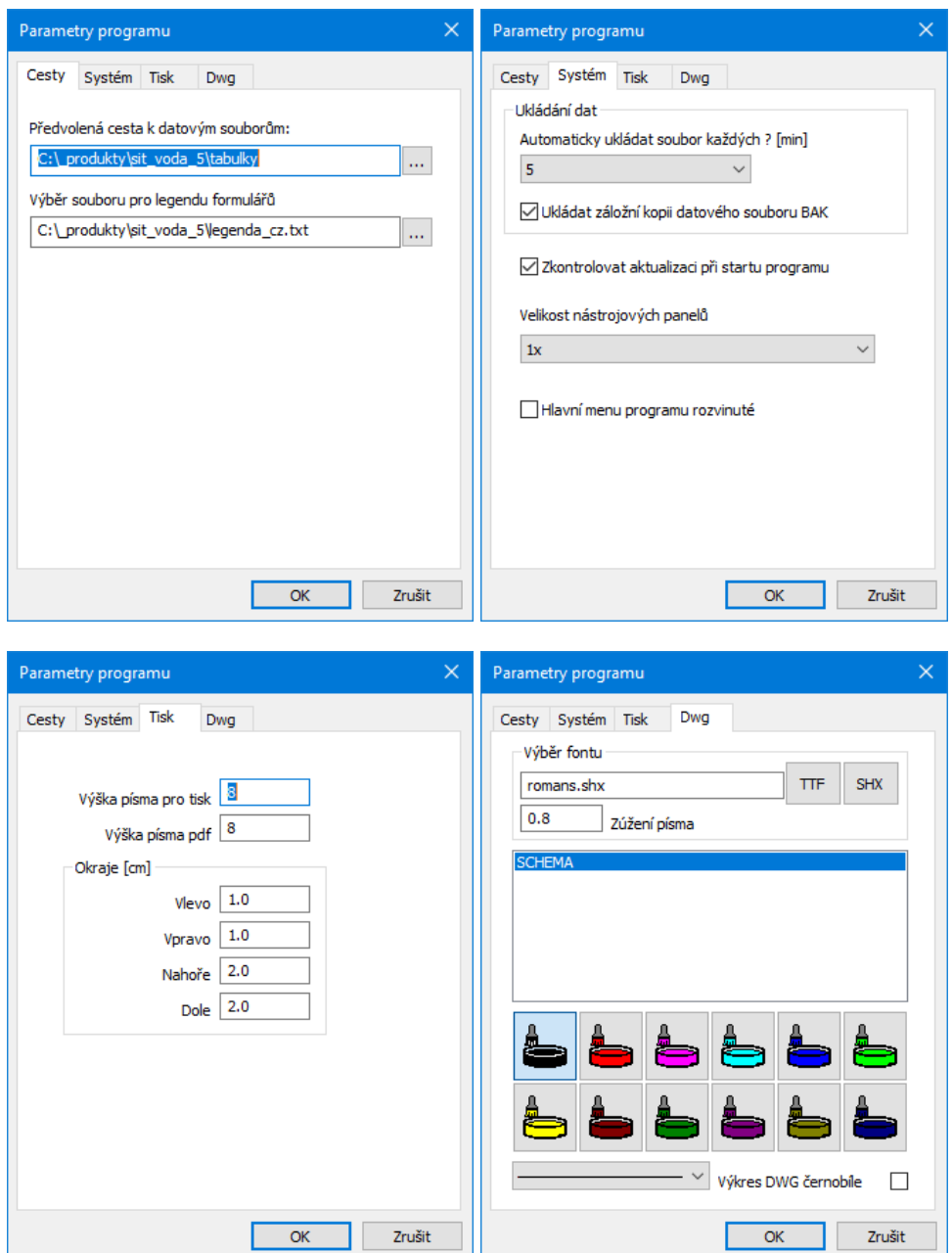

#### **Cesty**

#### **Předvolená cesta k datovým souborům:**

Toto nastavení dovoluje změnit nepraktické nasměrování datových souborů Windows jinam než do složky Dokumenty.

#### **Výběr souboru pro legendu formulářů:**

V instalačním adresáři programu jsou soubory legenda\_cz.txt, legenda\_sk.txt. V těchto souborech jsou uložena všechna hesla, které program používá pro nadpisy formulářů a tabulek. Volbou a

úpravami tohoto souboru lze snadno trvale změnit text legendy výkresu. Překladem kopie souboru lze zajistit různá jazyková provedení výkresu.

## **Systém**

### **Ukládání dat:**

Interval automatického ukládání dat a ukládání záložní kopie výkresu slouží jako ochrana proti ztrátě dat při výpadku proudu nebo havárii programu. Záložní kopie ukládá stav výkresu vždy o jeden krok zpět (oproti předchozímu uložení). Výkres je ukládán s příponou .svo5.bak.

#### **Zkontrolovat dostupnost aktualizace programu:**

Program je vybaven kontrolou aktuálnosti daného sestavení (datum poslední změny programu). K provedení kontroly a následné aktualizaci je nutné připojení počítače k internetu a případně povolení přístupu programu do sítě v antivirovém programu. Kontrolu je možné provádět buď ručně: z menu Pomoc tlačítkem **Aktualizace**, nebo automaticky při startu programu.

#### **Velikost nástrojových panelů:**

Nastavení zavádí podporu pro UHD (3K, 4K) monitory.

#### **Poloha hlavního menu:**

Hlavní menu programu může být buď trvale rozvinuté, nebo sbalovací.

### **Tisk**

#### **Výška písma pro tisk, export PDF a okraje:**

Výška písma pro tiskárnu se nenastavuje na formulářových panelech, tam slouží pouze k nastavení vhodné velikosti písma k prohlížení. I když může být formulář značně rozměrný, není třeba se obávat, že by se všechny sloupce nevešly na papír. V případě potřeby program provádí zúžení písma tak, aby se vždy vše vytisklo. Výška písma přitom zůstane zachována.

## **DWG**

Nastavení parametrů výkresu dwg, do kterého program generuje výkres schématu sítě.

## **Kapitola 16 Parametry výpočtu**

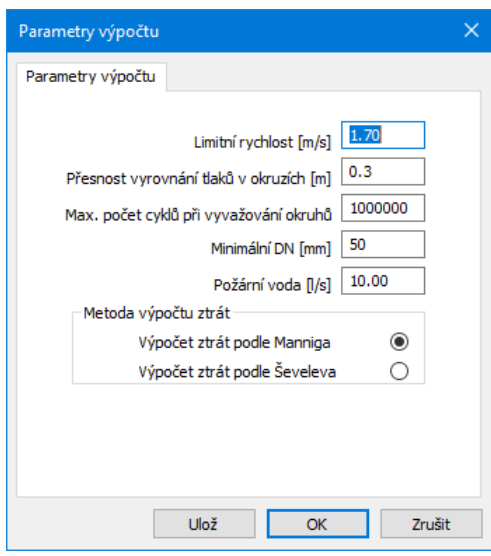

**Limitní rychlost:** Při dimenzování sítě program navrhuje DN potrubí podle sklonu kritické tlakové čáry ale nedovolí překročit limitní rychlost vody v potrubí. Při použití Nařízeného DN v parametrech větví není tento parametr respektován.

**Přesnost vyrovnání tlaků v okruzích:** Při řešení okruhů používá program Lobačev-Crossovu metodu opravných průtoků. Nejdříve je síť vyřešena jako větvená a potom jsou postupně zvyšovány průtoky diagonálami. Rozdíl ztrátové výšky okruhu a diagonály by podle ČSN 73 6620 neměl překročit 0,5 m.

**Max. počet cyklů:** Při řešení okruhů program pracuje v cyklu. Řešení sítě může ale kmitat. Aby program neuvázl v nekonečné smyčce, je počet cyklů omezen.

**Max. počet redukcí kroku:** Výpočet okruhové sítě postupně snižuje krok, který je zaváděn do diagonál. Výchozí krok je nastaven na 0.1 l/s.

**Min. DN potrubí:** Při návrhu průměru potrubí nebude program navrhovat menší průměr potrubí (i kdyby hydraulickými parametry vyhověl) než je stanovená mez. Při použití Nařízeného DN v parametrech větví není tento parametr respektován.

**Požární voda:** Při posuzování sítě na odběr požární vody je do jednotlivých hydrantů postupně zaváděna navíc spotřeba požární vody.

**Výpočet ztrát v potrubí:** Program nabízí dva algoritmy - Mannigovu a Ševelevovu rovnici (podrobnosti viz kapitola 21 vzorce a prameny).

Tlačítko <sup>Ulož</sup> slouží pro trvalé uložení parametrů výpočtu a bude načteno při každém startu programu. Protože se nastavení výpočtových parametrů může změnit při načítání datového souboru projektu, není žádoucí, aby si program automaticky ukládal tyto parametry jako výchozí při ukončení programu.

## **Kapitola 17 Parametry schématu:**

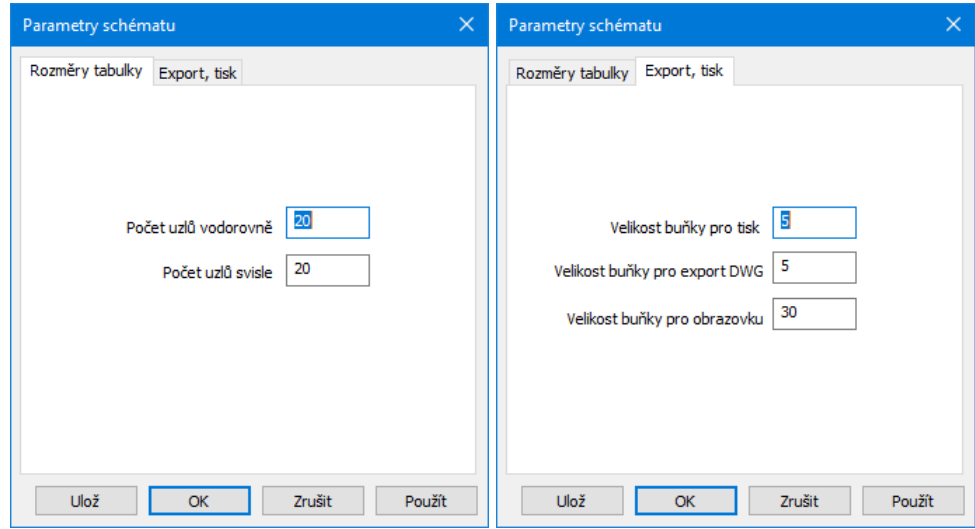

#### **Rozměry tabulky:**

Nastavení velikosti tabulky (pracovní mřížky schématu). Počet uzlů ani spojů není limitován.

#### **Export, tisk:**

Velikost buňky pro výstup do souboru dwg, na obrazovku a na tiskárnu.

Tlačítko **vloží slouží pro trvalé uložení parametrů schématu a bude načteno při každém startu** programu. Protože se nastavení parametrů schématu může změnit při načítání datového souboru projektu, není žádoucí, aby si program automaticky ukládal tyto parametry jako výchozí při ukončení programu.

## **Kapitola 18 Doplňování nabídky potrubí:**

Menu programu Nastavení, tlačítko **o Potrubí** otevírá panel pro doplňování nebo změny nabídky potrubí.

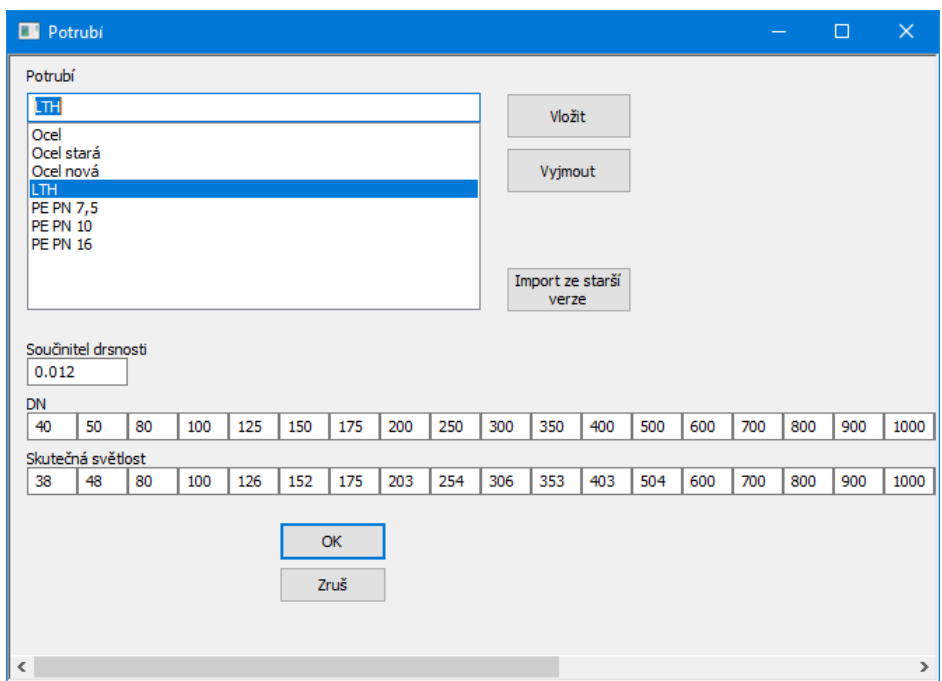

## **Kapitola 19 Potřeby vody pro bytový fond a technickou vybavenost:**

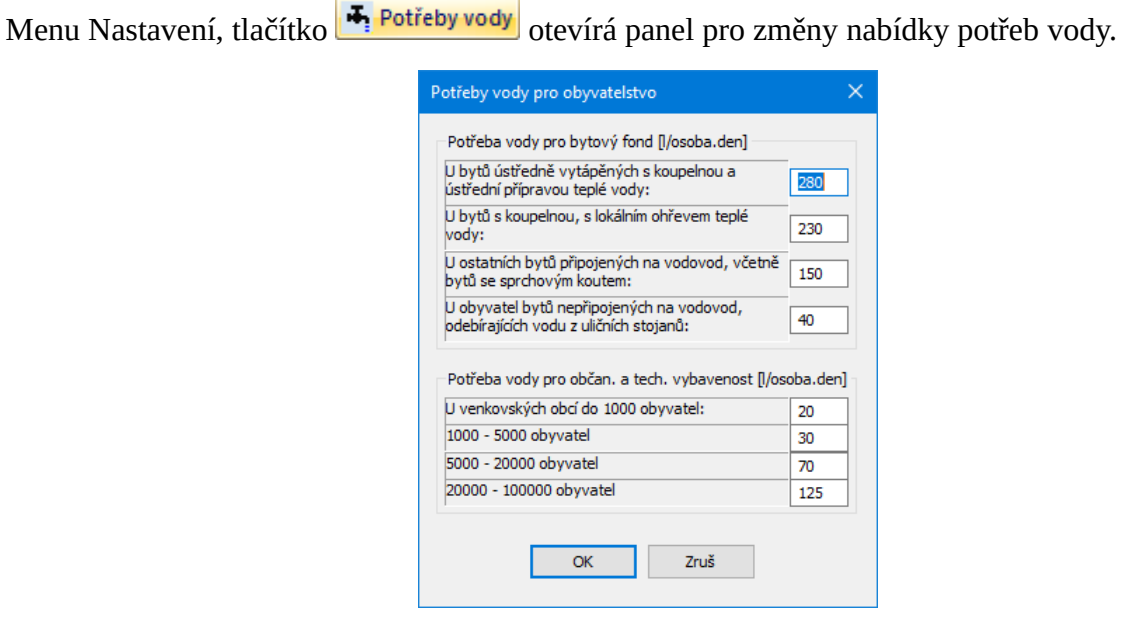

## **Kapitola 20 Automatické aktualizace programu:**

Program je vybaven kontrolou aktuálnosti (data nejnovějšího sestavení programu). K provedení kontroly a následné aktualizaci je nutné připojení počítače k internetu. Kontrolu je možné provádět buď ručně: z menu Pomoc:

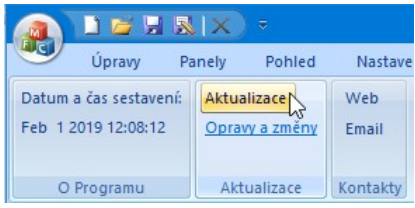

nebo automaticky při startu programu. Automatické zjišťování dostupnosti aktualizačního balíčku je potřeba v tomto případě povolit v parametrech programu na záložce Systém:

 $\boxdot$  Zkontrolovat dostupnost aktualizace při startu programu

Pokud používáte nejnovější verzi, zobrazí se při ruční aktualizaci informační okénko:

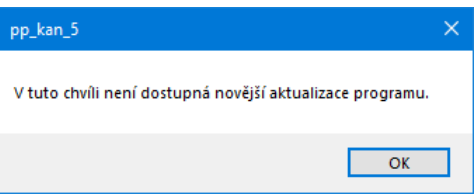

Pokud je k dispozici novější verze, aktualizační manažer nabídne stažení a instalaci aktualizace:

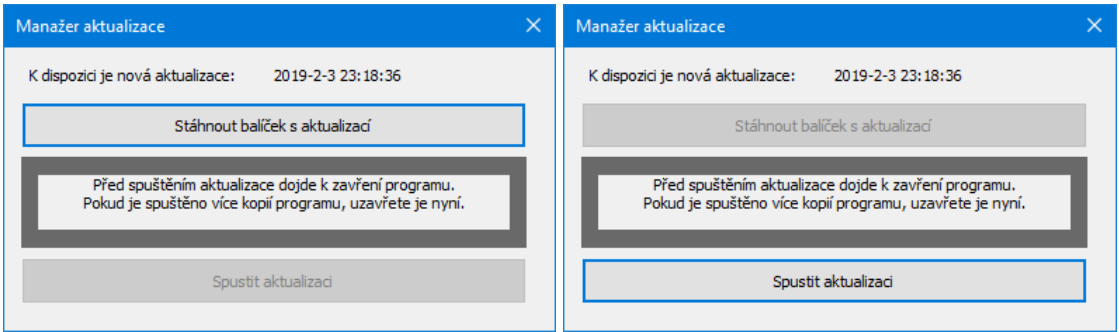

Pro úspěšnou aktualizaci je třeba nejdříve stisknout tlačítko [Stáhnout balíček…]. V závislosti na rychlosti připojení počítače k internetu může trvat stažení balíčku několik minut. Po tom se zpřístupní tlačítko [Spustit aktualizaci] .

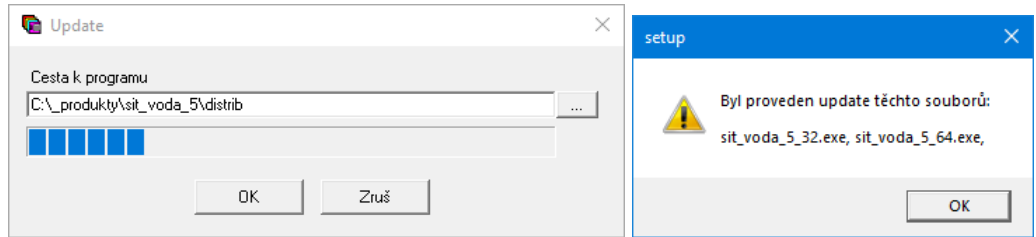

## **Kapitola 21 Jazykové verze, přizpůsobení legendy:**

V instalačním adresáři programu jsou soubory legenda\_cz.txt, legenda\_sk.txt. V těchto souborech jsou uložena všechna hesla, které program používá pro legendu formulářů a tabulek. Volbou a úpravami tohoto souboru lze snadno trvale změnit text legendy. Překladem kopie souboru lze zajistit různá jazyková provedení výkresu. O tom který soubor je použit pro vykreslování legendy rozhoduje nastavení v Parametrech programu na záložce Cesty:

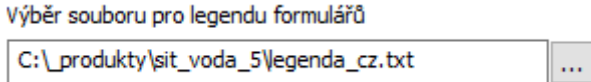

Příklad části legendy:

```
...
Výpočet vodovodní sítě
Výpočet proběhl podle Manniga
Výpočet proběhl podle Ševeleva
Tabulka větví:
Označení
DN
```
## **Kapitola 22 Vzorce a prameny:**

Ztráty třením v potrubí podle Mannigovy rovnice:

 $Z_t = A_m Q^2$  l  $A_m = 10,293$  n<sup>2</sup> d<sup>-16/3</sup>

Ztráty třením v potrubí pro ocel a litinu podle Ševelevovy rovnice:

 $A = 0,001736$  1/d<sup>5,3</sup>  $B = 0.852 (1 + 0.827 / v)^{0.3}$ Při rychlosti vody v > 1,15 m/s  $Zt = A Q2 1$ Při rychlosti vody v < 1,15 m/s  $Zt = AB Q2 1$ 

- $Z_t$  Ztráta třením  $[m]$
- Q průtok [m3/s]
- l délka potrubí [m]
- d průměr potrubí [m]
- n součinitel drsnosti (Mannig), pro ocelové potrubí běžně 0,12

#### **Tabulka součinitelů drsnosti n:**

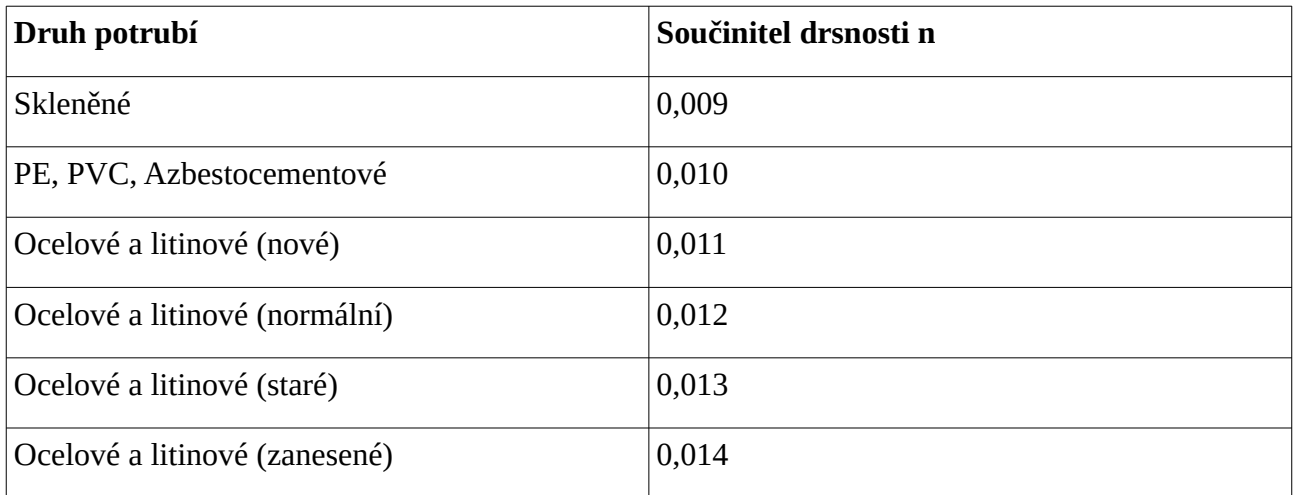